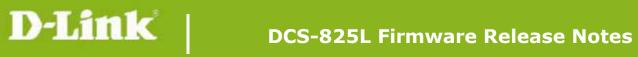

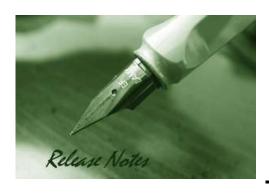

Firmware Version: v1.04\_4026

**Prom Code Version:** 

Published Date: 2014/8/14

## **Content:**

| Upgrading Instructions: | 3 |
|-------------------------|---|
| New Features:           | 2 |
| Problems Fixed:         | 3 |
| Known Issues:           | 3 |
| Related Documentation:  | 3 |

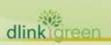

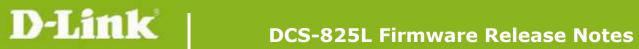

Revision History and System Requirement:

| Firmware Version | Date       | Model    | Hardware Version |
|------------------|------------|----------|------------------|
| v1.04_4026       | 2014/8/14  | DCS-825L | A1               |
| v1.03_3725       | 2014/4/14  | DCS-825L | A1               |
| V1.02_3427       | 2014/1/13  | DCS-825L | A1               |
| V1.01_3327       | 2013/11/29 | DCS-825L | A1               |
| V1.00            | 2013/10    | DCS-825L | A1               |

# **New Features:**

| Firmware Version | New Features                                                                         |
|------------------|--------------------------------------------------------------------------------------|
| v1.04_4026       | 1. Support EN300 328 v1.8.1.                                                         |
|                  | 2. Upgrade mydlink agent to v2.0.17-B81.                                             |
| v1.03_3725       | 1. Correct the daylight saving time rule for (GMT+12:00) Fiji.                       |
|                  | 2. Fix the HTTPS authentication issue for mydlink.                                   |
|                  | 3. Fix the incorrect field spelling issue of CGI/config/portal_info.cgi for mydlink. |
|                  | 4. Fix the unsuitable copyright issue.                                               |
|                  | 5. Fix the incorrect SD card status issue after re-plugin SD card.                   |
|                  | 6. Support full-duplex dgtalkie.                                                     |
|                  | 7. Support command fw_upgrade for mydlink.                                           |
|                  | 8. Support Group Gets /config/portal_info.cgi for mydlink portal.                    |
|                  | 1. Improve boot-up speed.                                                            |
| V1.02_3427       | 2. Support high/low temperature events for mydlink.                                  |
|                  | 3. Turn up the volume of boot up music.                                              |
|                  | 4. Upgrade mydlink agent to v2.0.17-b49.                                             |
|                  | 1. Support Windows format size SD card.                                              |
|                  | 2. Support SD card with multi-partitions.                                            |
|                  | 3. Support following two behaviors while rebooting.                                  |
|                  | ●Light on the thermal LED in Blue/Green/Red colors for 0.5 seconds,                  |
|                  | respectively.                                                                        |
| V1.01_3327       | ●Play the boot up music if it's enabled.                                             |
|                  | 4. Support display following items on Device Info web-page.                          |
|                  | <ul> <li>●MAC address both for AP router and AP client.</li> </ul>                   |
|                  | ● Current wireless channel both for AP router and AP client.                         |
|                  | 5. Speed up following processes. (work with v1.02 App)                               |
|                  | ●Boot up process for setup wizard                                                    |

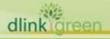

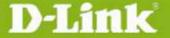

# **DCS-825L Firmware Release Notes**

| ●Change user password                                                |
|----------------------------------------------------------------------|
| ● Set date and time                                                  |
| ● Set wireless configuration                                         |
| 6. Enable NTP sync function with server "ntp1.dlink.com" as default. |
| 7. Upgrade mydlink agent to v2.0.17-b43.                             |
|                                                                      |
|                                                                      |

# **Problems Fixed:**

| Firmware Version | Problems Fixed                                                                |
|------------------|-------------------------------------------------------------------------------|
| v1.04_4026       | Fix HTTP/HTTPS authentication issue for specific symbol password by upgrading |
|                  | lighttpd server.                                                              |
|                  |                                                                               |
|                  |                                                                               |
|                  |                                                                               |
|                  |                                                                               |

## **Known Issues:**

| Firmware Version | Known Issues |
|------------------|--------------|
|                  |              |
|                  |              |

## **Related Documentation:**

N/A

# **Upgrading Instructions:**

Follow the steps below to upgrade the firmware:

1. Download the latest firmware file from the D-Link website. The file is in .bin file format.

#### For Windows:

### Step 1

In the Control Panel, click Network and Internet.

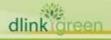

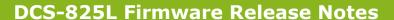

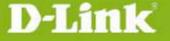

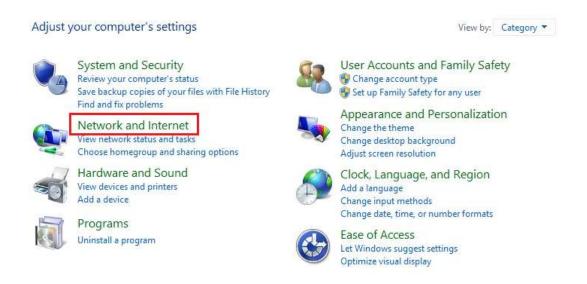

Step 2

#### Click View network computers and devices.

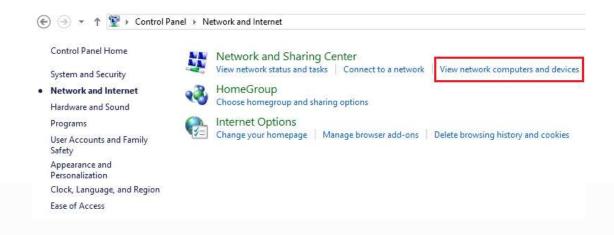

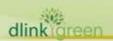

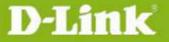

### Step 3

Make a note of the camera's IP address.

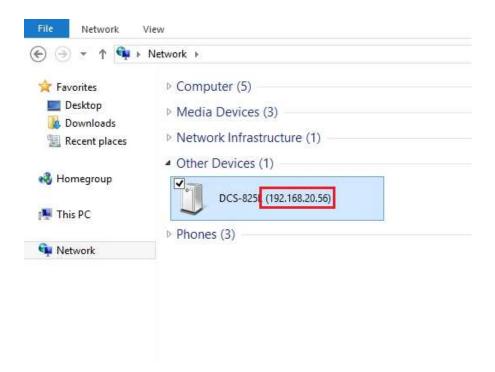

### Step 4

Open a web browser and enter "http://IP\_Address/eng/admin/tools\_firmware.cgi" in the address bar (where IP\_Address is the IP address you made a note of in Step 3).

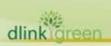

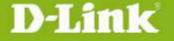

## **DCS-825L Firmware Release Notes**

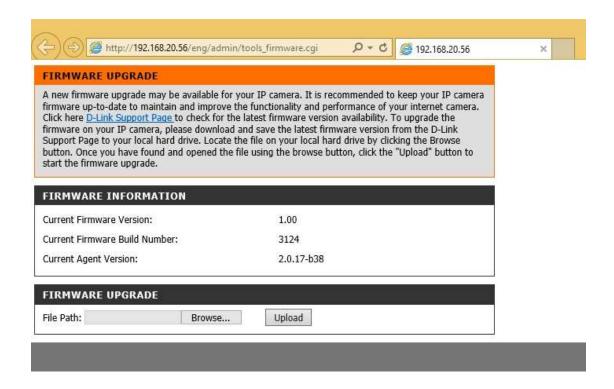

#### Step 5

If you do not already have the firmware file to use, follow the instructions on this page to download the latest file from the D-Link Support Page. Then click **Browse...** and locate the file. Finally, click the **Upload** button.

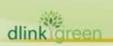

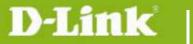

#### For Mac:

### Step 1

Open Safari, and click Bonjour.

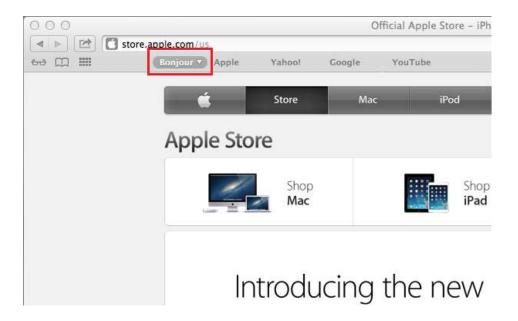

## Step 2

Select the device you want to perform the firmware upgrade on.

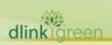

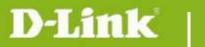

# **DCS-825L Firmware Release Notes**

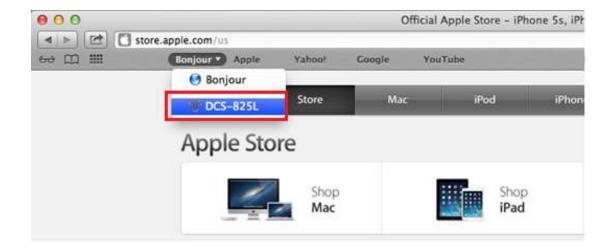

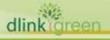

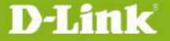

#### Step 3

Add "/eng/admin/tools\_firmware.cgi" to the address currently in the address bar and press Enter.

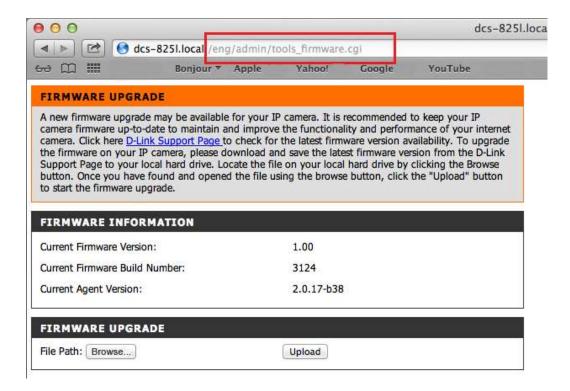

#### Step 4

If you do not already have the firmware file to use, follow the instructions on this page to download the latest file from the D-Link Support Page. Then click **Browse...** and locate the file. Finally, click the **Upload** button.

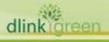